## **INTRODUCTION TO THE PAYSCHOOLS**

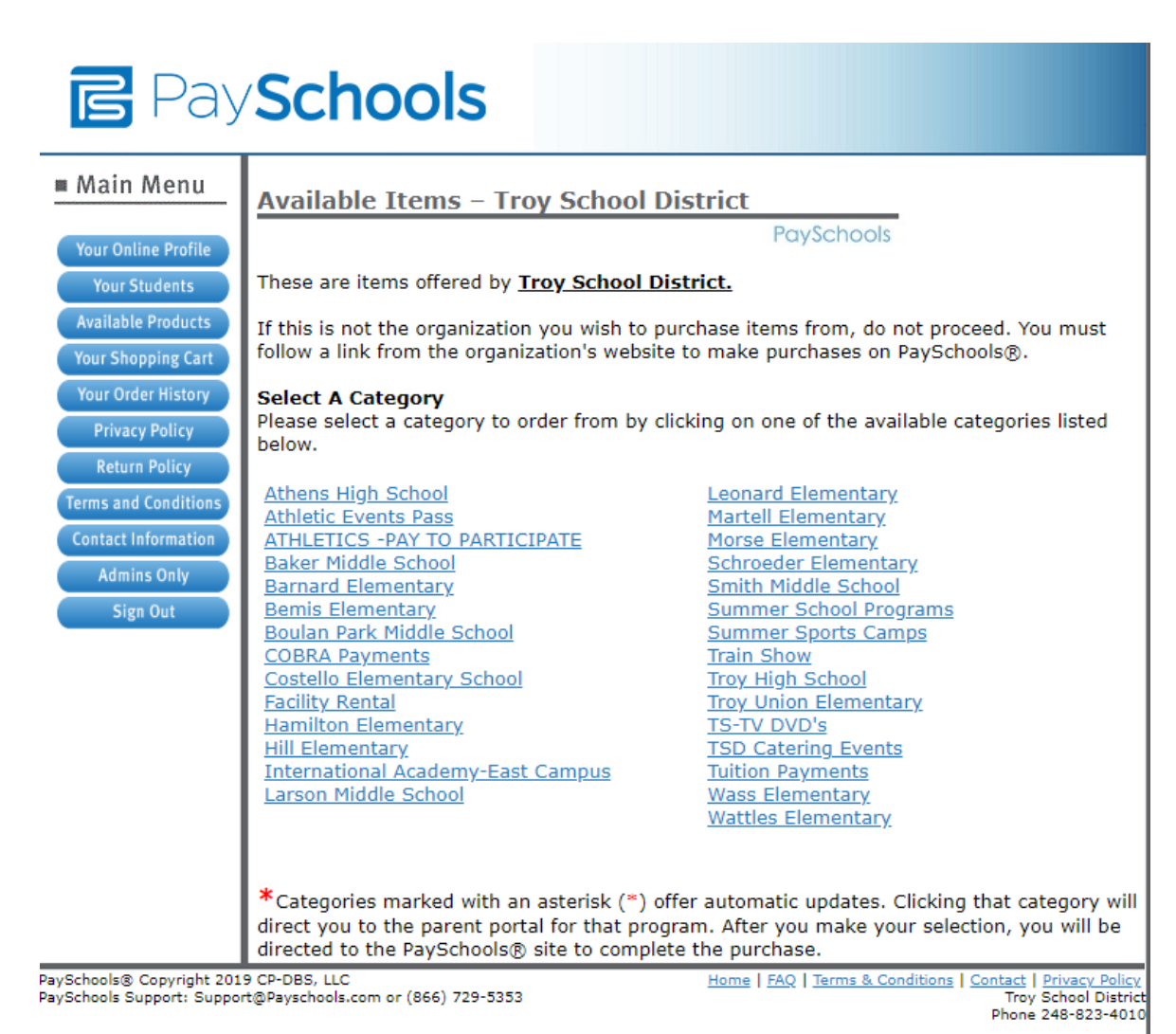

### **Q: What is [PaySchools?](https://www.powerschool.com/parent-student-resource-center/)**

PaySchools is a payment platform that allows parents to purchase items offered by the Troy School District, such as:

- Athletic Pay to Participate Fees
- School Field Trips
- National Honor Society Dues
- Club & Activity Fees
- iPad Insurance & Equipment Damage Fees
- Facility Rentals
- AP Exam Fees
- Etc…..

## **INTRODUCTION TO THE PAYSCHOOLS**

### **Q: How do I log into PaySchools? How can I find my account [information?](https://www.powerschool.com/parent-student-resource-center/)**

You will need your student ID number to add your student to your account.

Create **one** account to view all your students:

- Go to the **Payschools** Web site at **<https://parent.payschools.com/categories.asp?id=6B452BF58CAB425282890131A4A7974D&>**
- Select a **Category** from the list

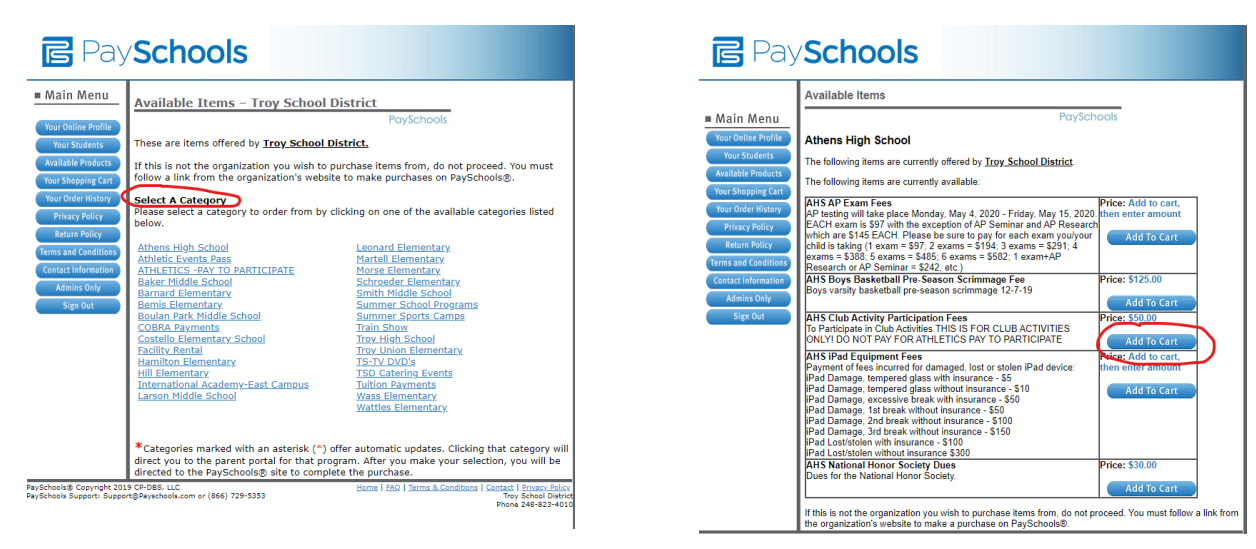

- Click the **Add to Cart** button next to the list of items available.
- Confirm the item that you are purchasing and enter the amount you are paying
- Set the payment amount by clicking the **Set Payment Amount** button
- If the item already has a set fee you will be asked to **Update the Quantities**

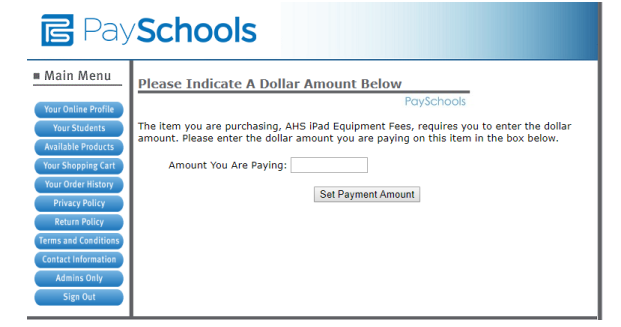

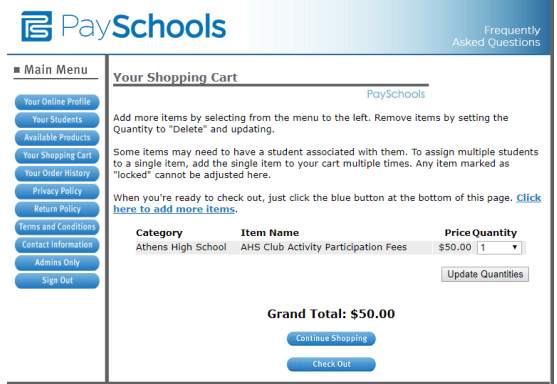

- You will see a **Grand Total** and can **Continue Shopping** or **Check Out** by clicking either button
- By clicking the **Check Out** button:
	- o Register an account as a **First Time** user or login with your existing email and password for those that have already registered.

# **INTRODUCTION TO THE PAYSCHOOLS**

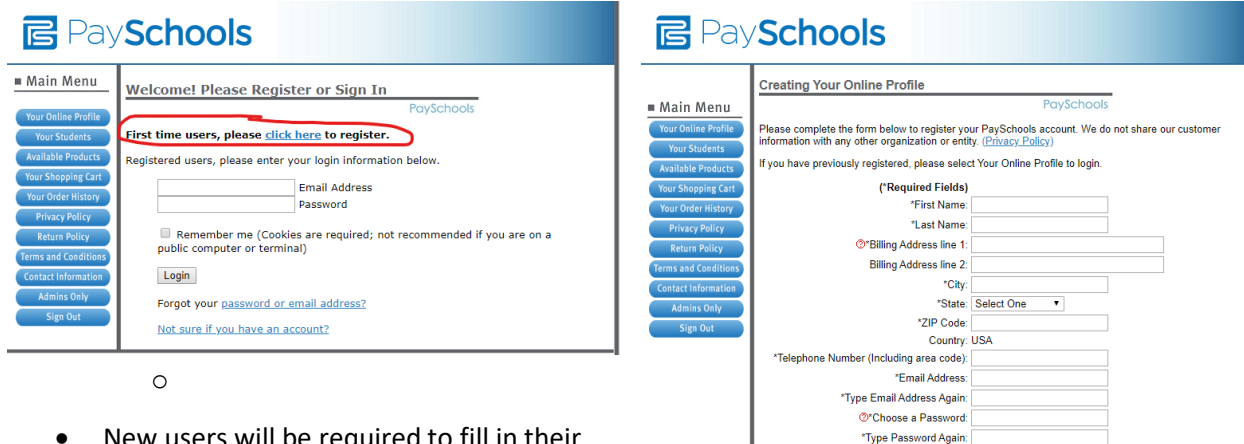

- New users will be required to fill in their personal information to register an Online Profile
- The online Privacy Policy link is located at the top of the page for further reading.

#### **Q: How do I reset my [password?](https://www.powerschool.com/parent-student-resource-center/)**

- Click the link **Forgot Username or Password**
- Enter the **username and email address for your account**, then click **Enter**
- You should receive the email as an email from your school. If you aren't seeing the email, check your Junk or Spam folder.

Remember me on future visits (Avoids login prompt in the future)<br>(not recommended if you are on a public computer or terminal)

Register Now

We do not share our customer information with any other organization or entity. No customer credit card or bank account numbers are stored.

- Click on the **password reset link** in the email you receive.
- Enter a **new password**

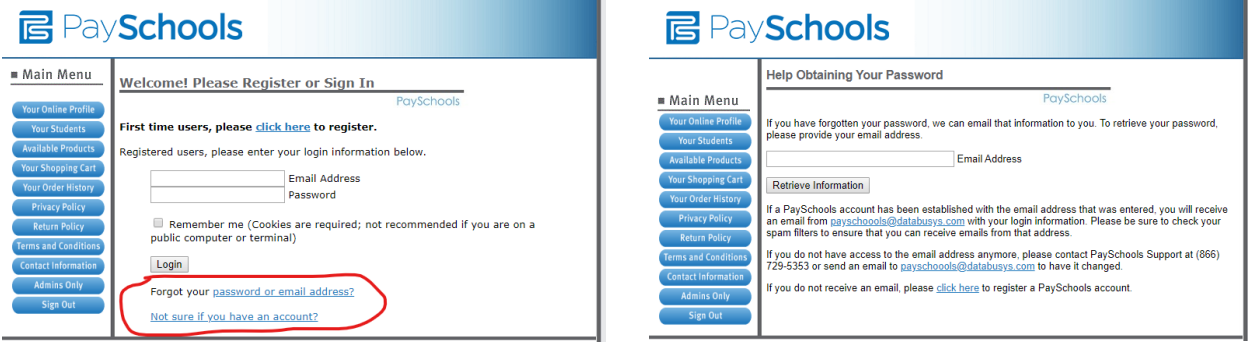

#### **Q: How do I change my email or contact support?**

- You can change your email by logging in to your account and clicking on **'Your Online Profile".** Then at the bottom of the screen you will see your current email address. Simply delete the email and type in your NEW email address. Click **'Save'**.
- For additional support contact **Business Services at (248) 823-4010**